## **How to Setup iPhone/iPad to Office 365 Email**

**\*\*\*IMPORTANT: Before starting, please turn off the WiFi on your phone if you're on the school district's WiFi, as you will need to complete these steps through your cellular service.\*\*\***

**Step 1)** Navigate to your **Settings** icon on the Home Screen

Note: There are two (2) ways to access the Settings application on the iPhone

## Method 1:

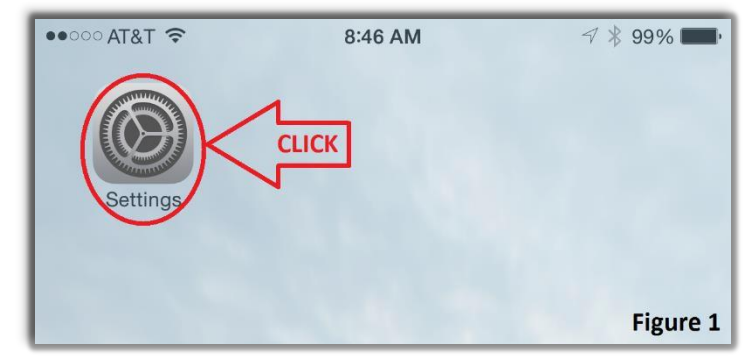

Method 2:

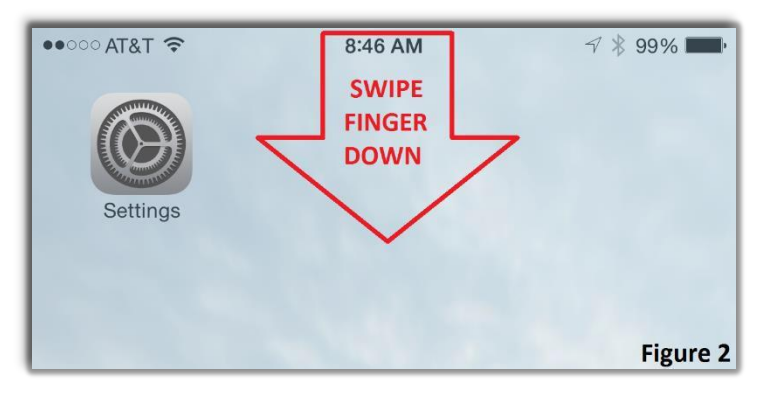

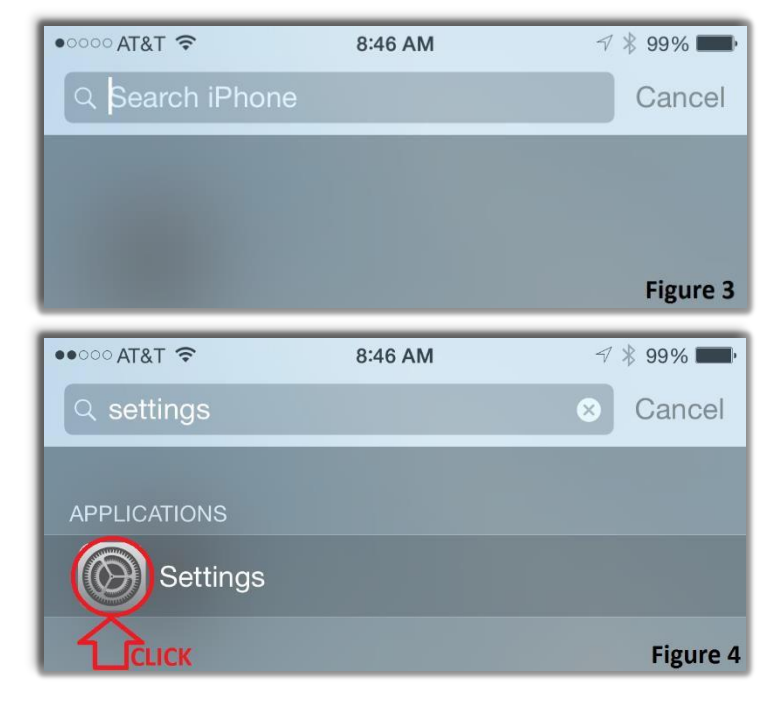

Locate the **Settings** icon on the Home Screen (Figure 1)

From the top of the **Home Screen**, swipe your finger down (Figure 2)

You will then be brought to the **Seach iPhone** screen (Figure 3)

Type 'settings" in the search box

The **Settings** Icon will show up as you type. Once it appears, **CLICK** the icon.

If you followed either method for (Step 1) you will be brought to the Settings screen.

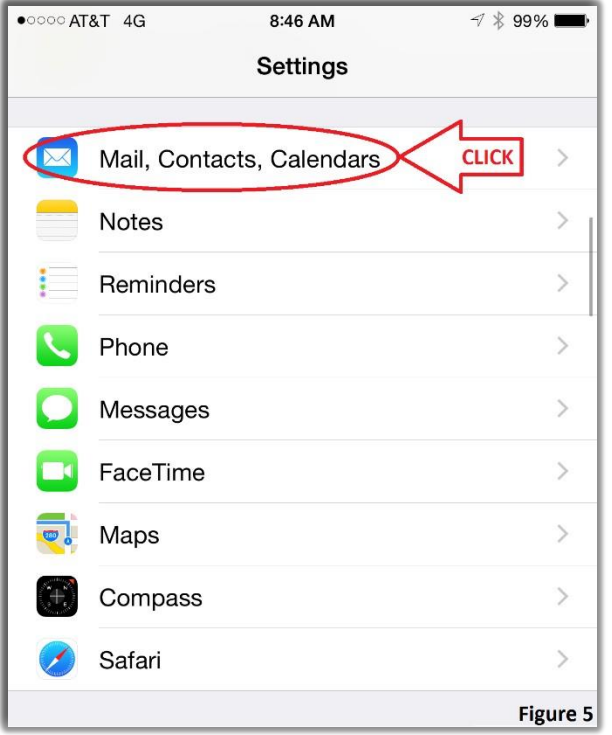

**Step 2)** Scroll to the **Mail, Contacts, Calendars** icon, then **CLICK** it. (Figure 5)

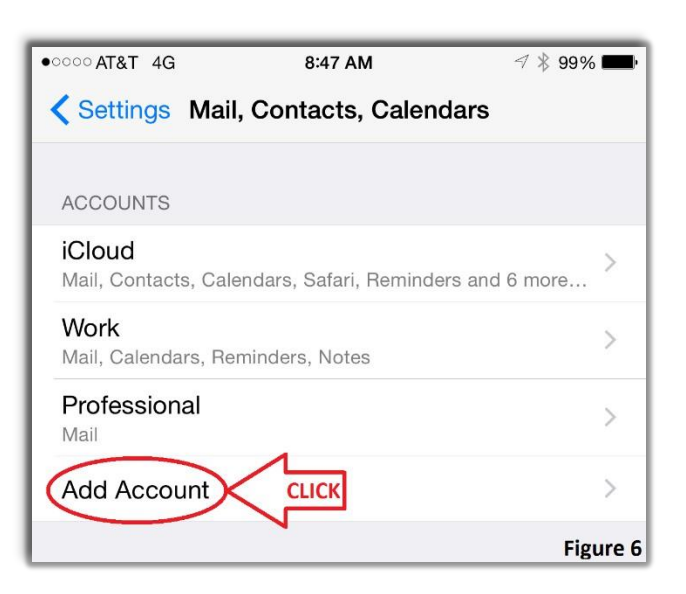

**Step 3)** Once in the **Mail, Contacts, Calendars** menu, **CLICK** the option **Add Account**. (Figure 6)

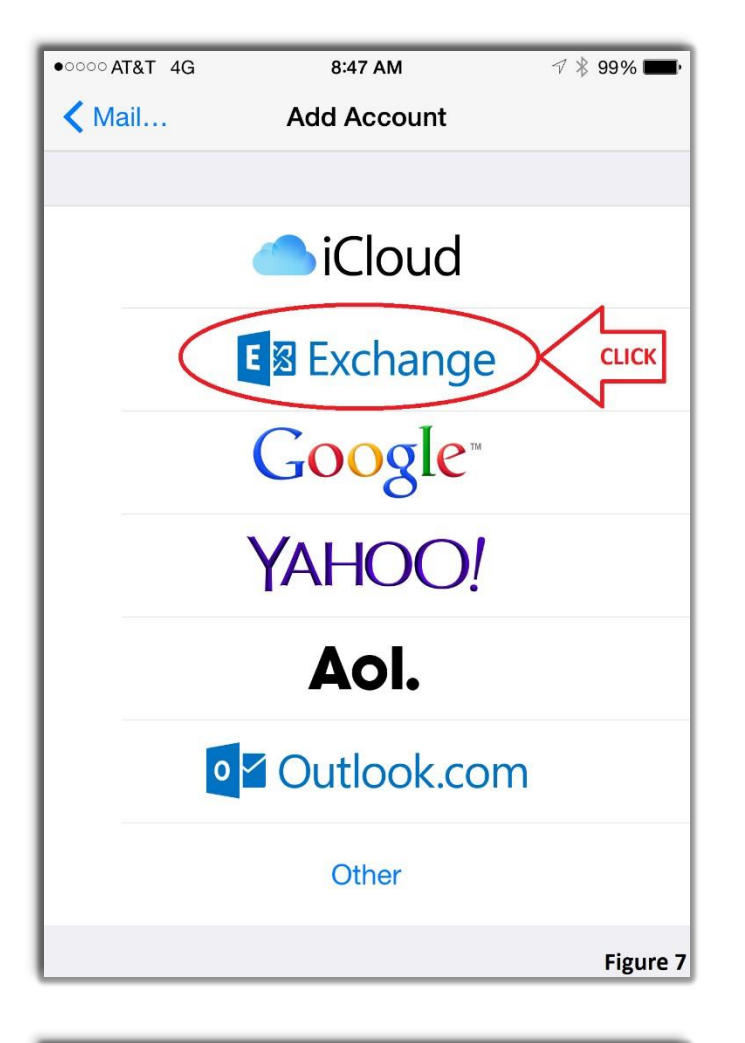

**Step 4)** Atthe **Add Account** Screen, **CLICK** the option **Exchange**. (Figure 7)

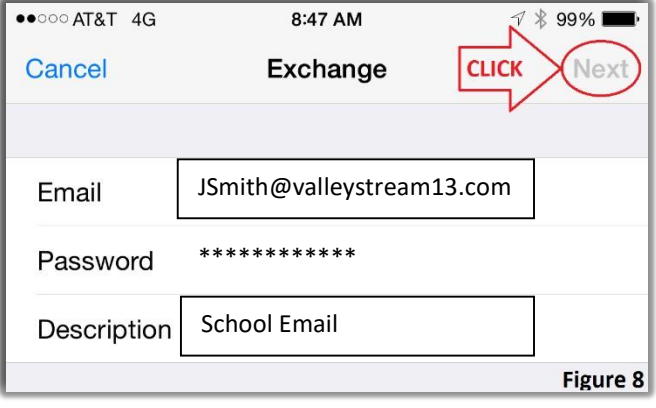

**Step 5)** Enter **Full Email Address** (first initial and FULL last name), Password and a Description

Once each option is filled out **CLICK Next**. (Figure 8)

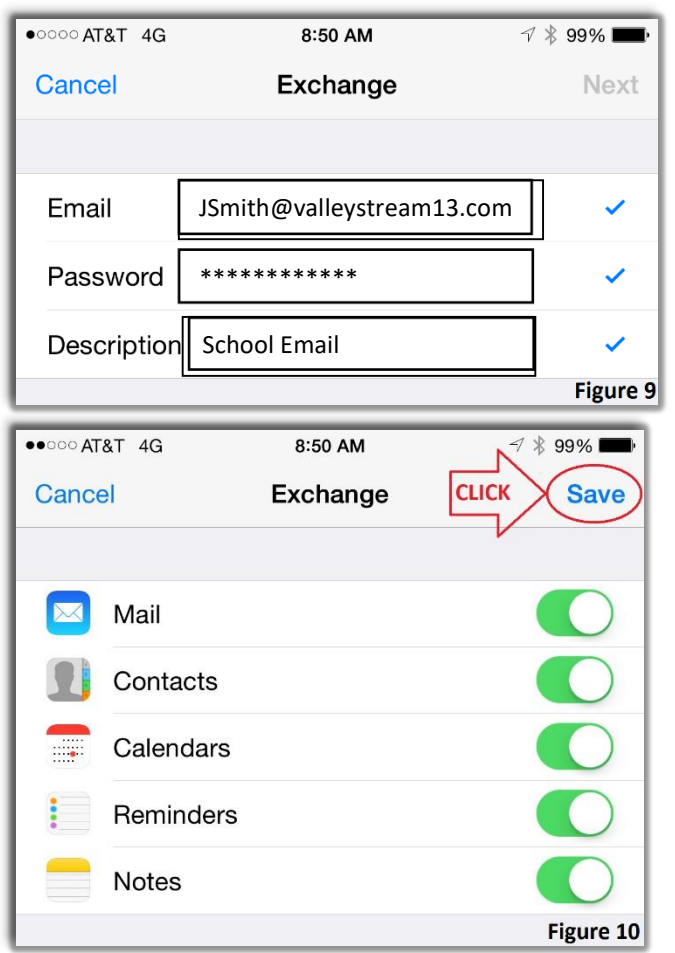

Once you see the Three (3)  $\checkmark$  (Checkmarks) all the information entered has been correctly '**Verified'**. (Figure 9)

**Step 6)** You will automatically be brought to the screen in Figure 10. You can then choose which options you would like to Sync to your device\*

When ready, **CLICK** Save.

\* To receive email, the Mail option MUST remain ON

If you see 'Account Added' as shown in Figure 11,

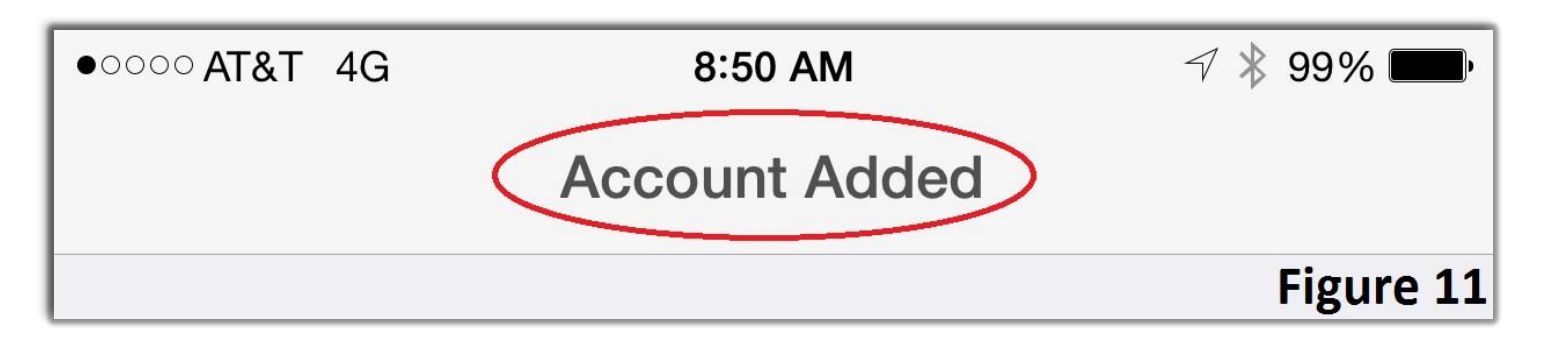

## **Congratulations!**

## You have successfully added your email account to your device.

**You may now turn your WiFi back on**.

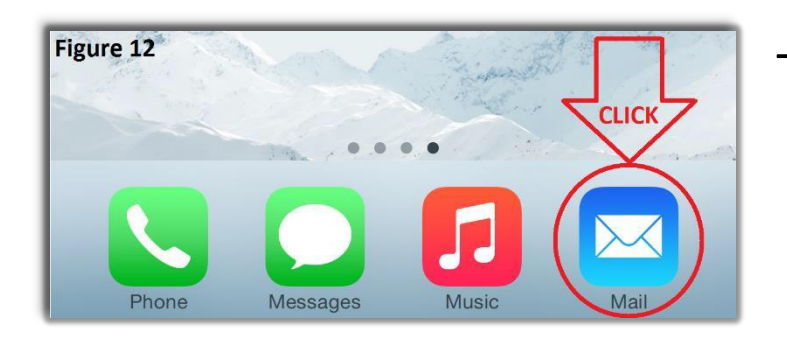

••○○○ AT&T 4G ※ 8:53 AM  $\not\curvearrowleft$   $\not\parallel$  97% **Mailboxes** Edit H All Inboxes  $\mathcal{P}$ iCloud  $\geq$  $\curvearrowright$ Professional  $\,$  $\curvearrowright$ Work  $\geq$  $\curvearrowright$ **School Email**  $\left\langle \right\rangle$  $\curvearrowright$ **ACCOUNTS** iCloud  $\,$ 国图  $\geq$ Work 8 Professional  $\left\langle \right\rangle$ 国图 **School Email**  $\rightarrow$ Figure 13 To View your Email Account, go back to the Home Screen. Navigate to the **Mail** icon. (Figure 12)

You will notice your 365 email account has now been added with the **Description** you entered earlier in **Step 5.** In the case of this document, we used '**School Email'** as the description.

(Figure 13)

Depending on how much email a user has and whether or not the device is connected to WiFi or the Cellular Network, it can take anywhere from 5 Min to 1 Hour for all email to fully sync. During this time you are still able to send/receive email.